# 作品映像データ提出の仕方について (マーチングバンド部門・バトントワーリング部門共通)

- 1 Dropbox Basic の無料アカウントの作成の仕方
	- (1) すでに、団体の登録メールアドレスでDropboxのアカウントを作成している方 「2 作品映像データ提出の仕方」へ進んでください。
	- (2) これから、団体の登録メールアドレスでDropboxのアカウントを作成する方
		- ①アドレスバーに,https://www.dropbox.com/ja/basicと 入力(または「Dropbox 無料」で検索)し、Dropboxの アカウント作成ページへ接続します。
		- ②無料で登録をクリックします。
		- ③アカウントを作成します。
			- ・姓と名はご自由にお決めください。
			- •メールアドレスは、必ず団体の登録メールアドレスにしてく 作品データを提出するための団体ごとの共有フォルダは、登 ルアドレスに紐付けて作成しますので、お間違えの無いよう いします。
			- · パスワードはDropboxにログインするためのパスワードにな 設定したパスワードを忘れないよう,お気を付けください。
			- ·Dropboxの利用規約を確認し、チェックを入れ、アカウント。 クリックします。
		- ④検証画面を進み,「Continue with 2GB Dropbox Basic plan」を クリックします。
		- ⑤アカウントが作成されると,右のようなページが表示されます。 Dropboxはダウンロードして、コンピュータへインストールし ても使用できます。ここでは、ダウンロードせずにウェブブラ 上で使用する方法を説明しますので,ダウンロードは不要です。
		- ⑥団体の登録メールアドレスに,Dropboxから 右のようなメールが届きますので,メールを 開封します。
		- ⑦メールアドレスを確認をクリックすると, 登録が完了します。

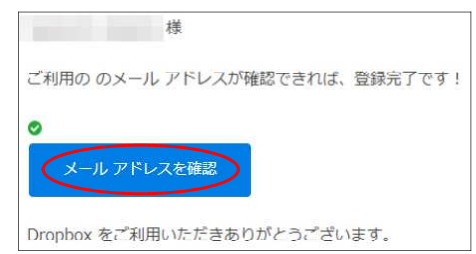

メールアドレスを確認してください

日付 、

 $2021/9/24,$ 

件名

From

Dropbox

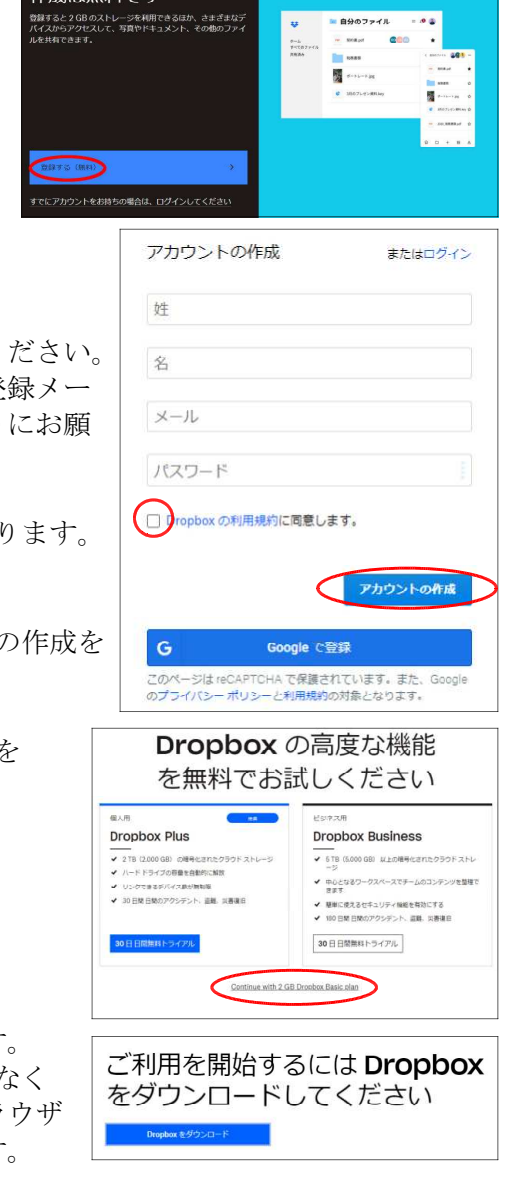

Dropbox アカウントの

## 2 作品映像データ提出の仕方

- (1) Dropboxへログイン
	- ①Dropboxのログインページへ接続します。 (https://www.dropbox.com/ja/login)
	- ②団体の登録メールアドレスと設定したパスワードを 入力します。
	- ③ログインをクリックします。

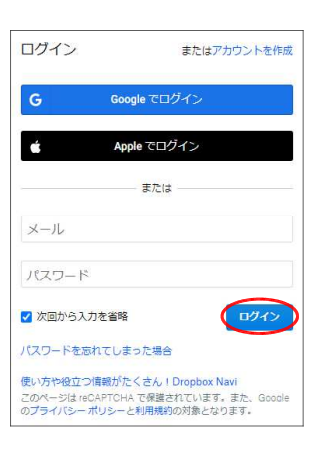

④ログインすると,次のような画面が表示されます。これでログインが完了です。

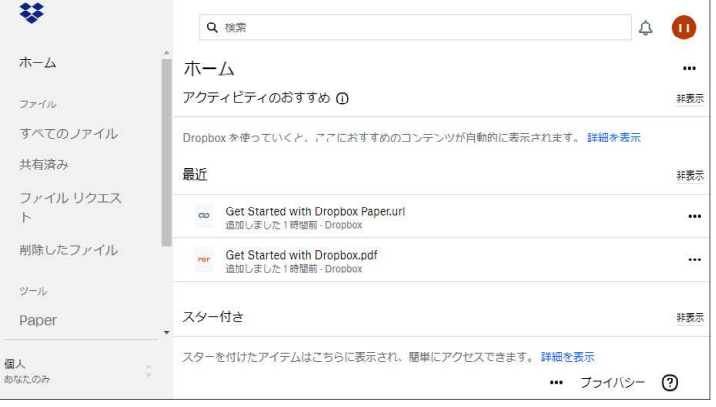

- (2) 共有フォルダの設定
	- ①10月18日(月)までに,大会事務局(mbtohoku@gmail.com)より,次のようなメールが届きます。 mbtohoku さんが、あなたと「○○バトンスクール」を共有しました 2021/9/24,… mbtohoku (via Dropbox)
	- ②メールを開封し,フォルダにアクセスを ③Dropboxに追加をクリックします。 クリックします。

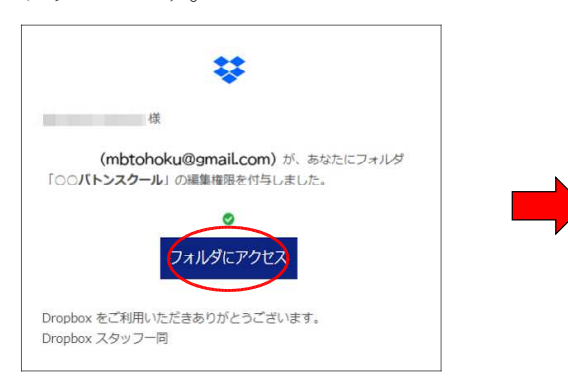

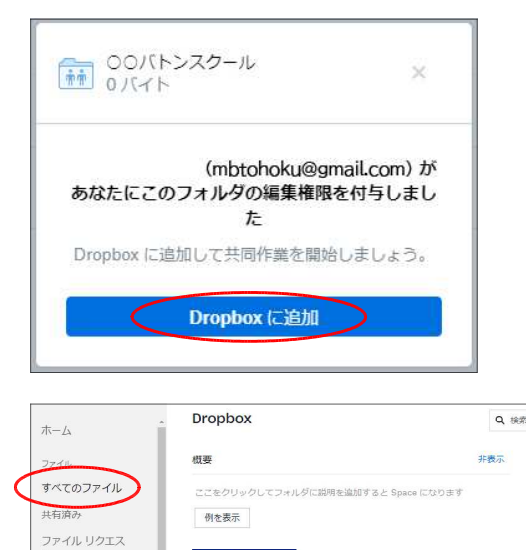

コライルを解釈的にし

■ ○○バトンスクール

Get Starte...Paper.url

For Get Starte...pbox.pdf

works 2

今日 14:49

今日 14:49

メンバー… …

あなたのみ …

あなたのみ …

削除したファイル

ッシール Paper

HelloSign

Transfer Showcase

③全てのファイルをクリックすると,追加された団体 ごとの共有フォルダが表示されます。共有フォルダ の設定は,これで完了です。

マーチングバンド部門は,この共有フォルダにアップ ロードすることで,作品映像データをパルス東京へ提 出することができます。

### (3) 作品映像データの準備

①提出する作品映像データは,ビデオカメラ等で撮影したデータを提出してください。4Kビデオカメラ 等で高解像度のまま撮影すると,Dropbox Basicの容量である2GBを超えることがありますので、ご注 意ください。事前に練習動画等を撮影し,容量オーバーにならないかご確認ください。

②提出前に,ご自身のコンピュータ等で作品映像データが再生できるか確認してください。

③作品映像データ名を マーチング団体「正式団体名(○○の部)」 バトン団体「正式団体名(BT○○部門・△△構成・□□編成)」 としてください。

# (4) 作品映像データの提出

①Dropboxへログインします。(上記2(1)参照)

②自団体の共有フォルダを開きます。

フォルダ表示が自団体名になっていることを確認してください。

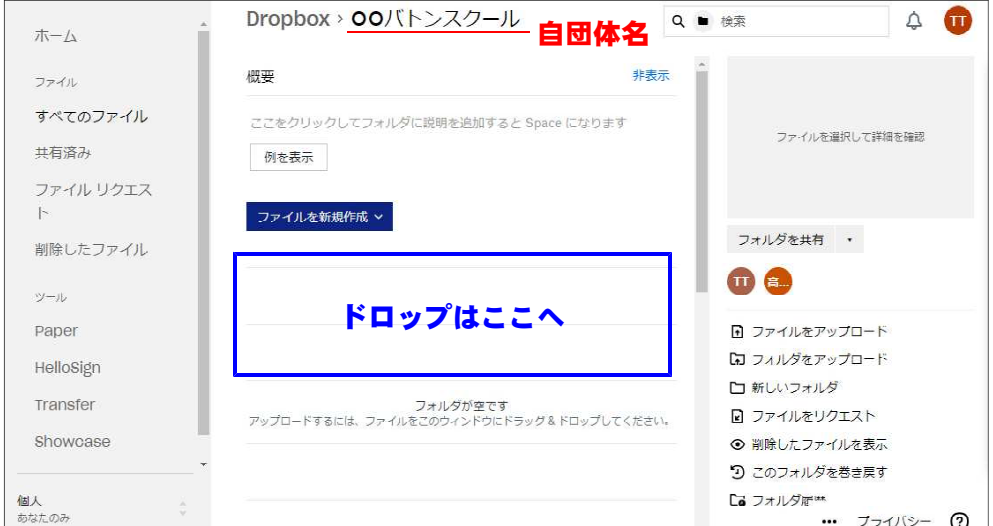

③作品映像データのファイルを上の青で囲まれた場所へ,ドロップします。

④アップロードが完了すると,「ファイルをアップロードしました」というメッセージが出ます。

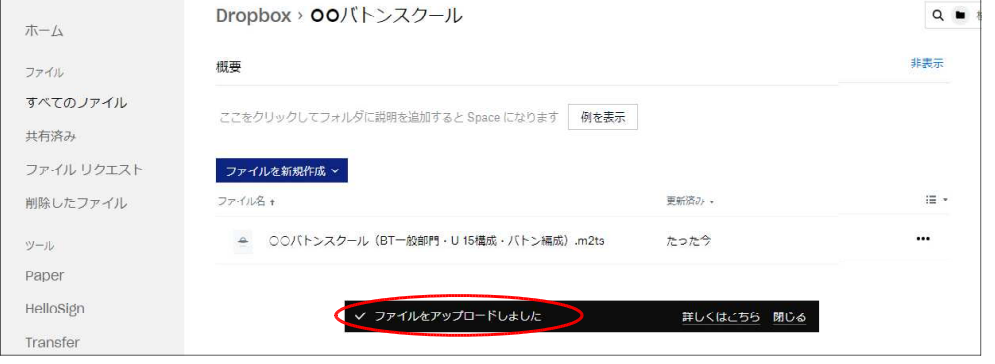

これで,作品映像データの提出は完了です。

事務局が作品映像データの提出を確認後,「受け取り確認済」メールを送信します。